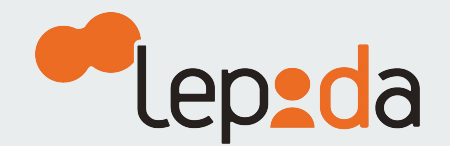

# **Come modificare gli estremi del documento di riconoscimento**

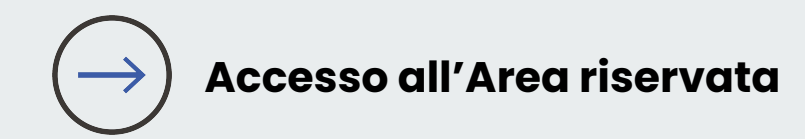

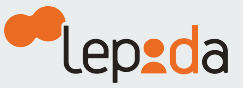

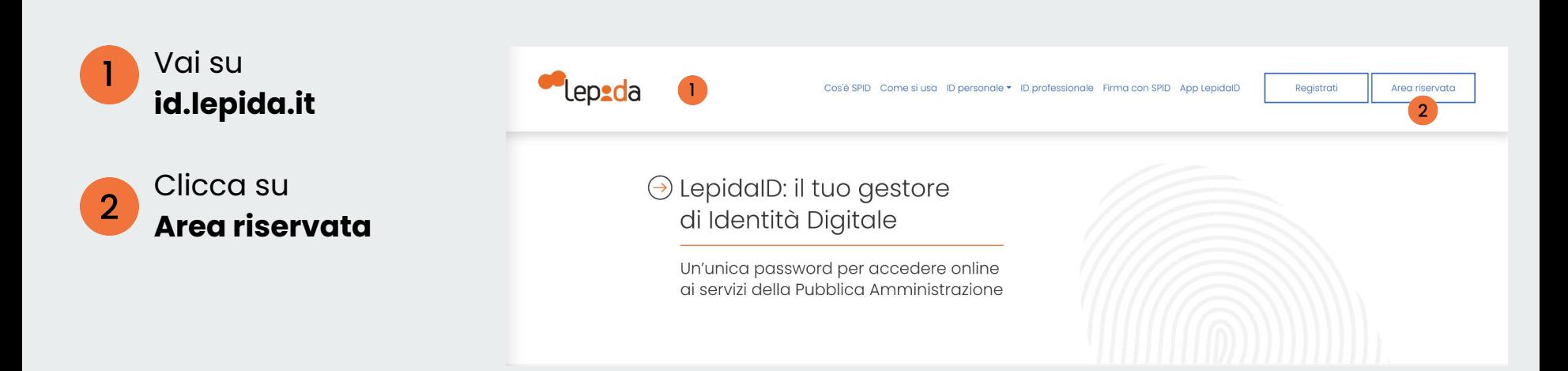

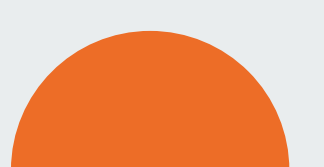

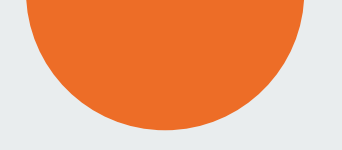

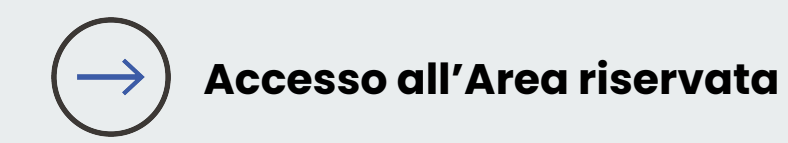

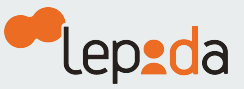

Puoi autorizzare l'accesso all'Area riservata

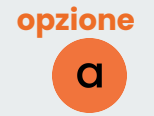

generando un codice OTP tramite **App LepidaID**

#### oppure

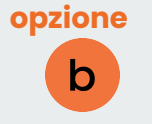

richiedendo un codice OTP tramite **SMS**

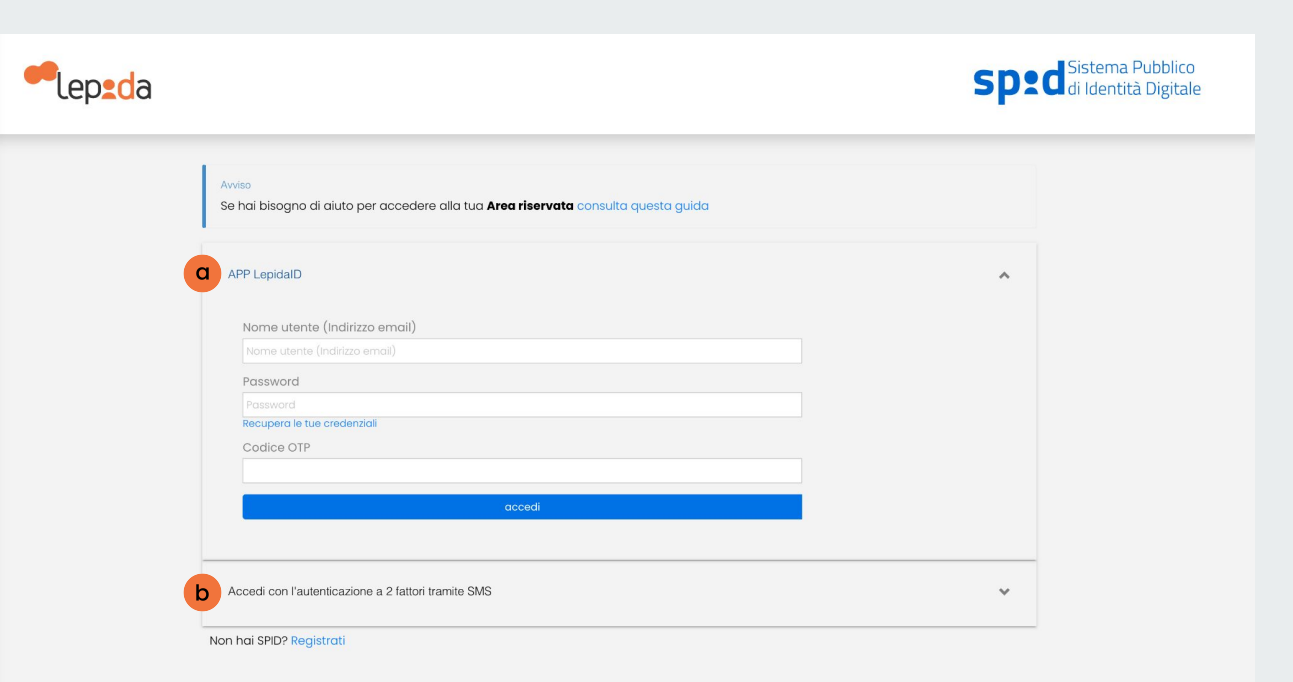

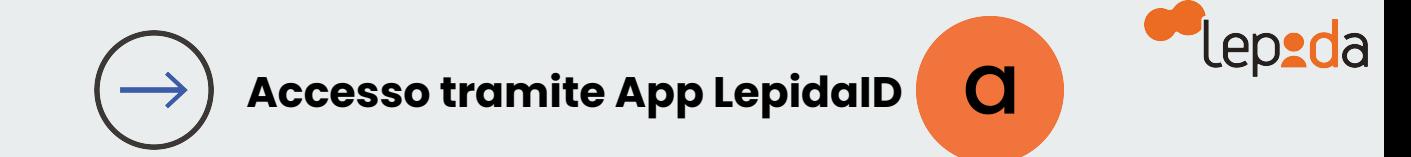

#### Inserisci il tuo  $\mathbf{3}$ **indirizzo email**

Inserisci la tua  $\overline{4}$ **attuale Password**

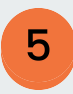

Lancia l'**App LepidaID** scegli Genera OTP, copia il codice fornito e accedi

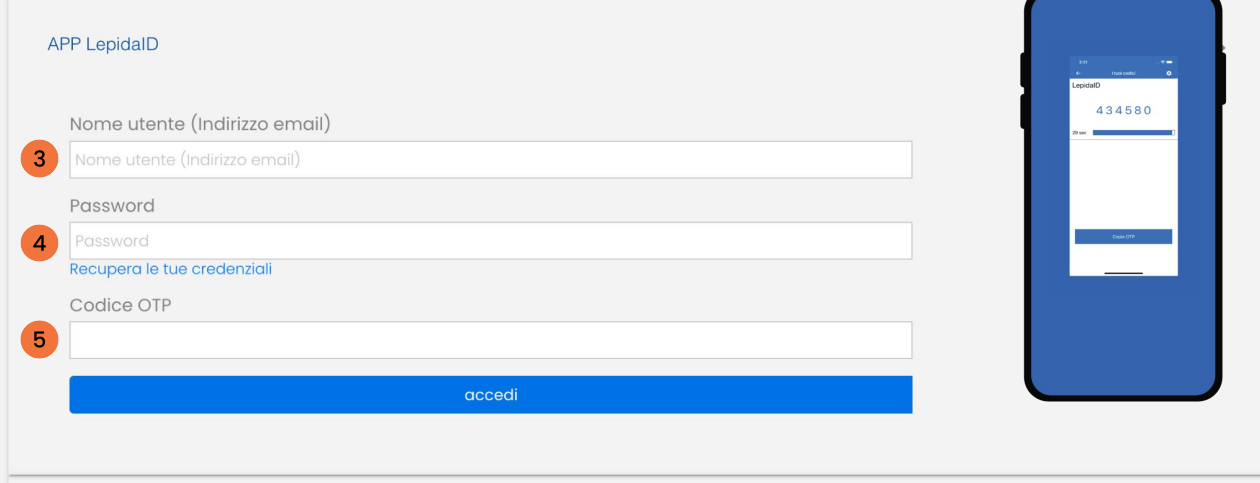

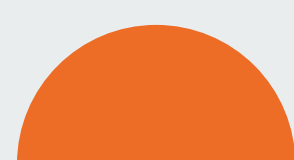

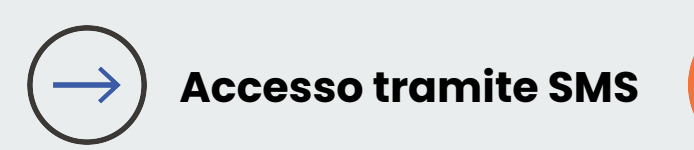

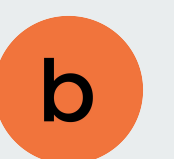

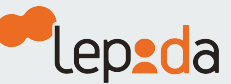

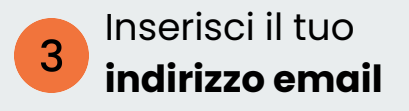

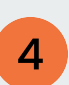

Inserisci la tua **attuale Password**  e clicca su richiedi il codice **OTP via SMS**

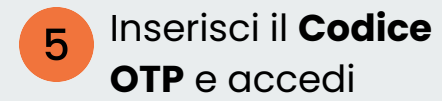

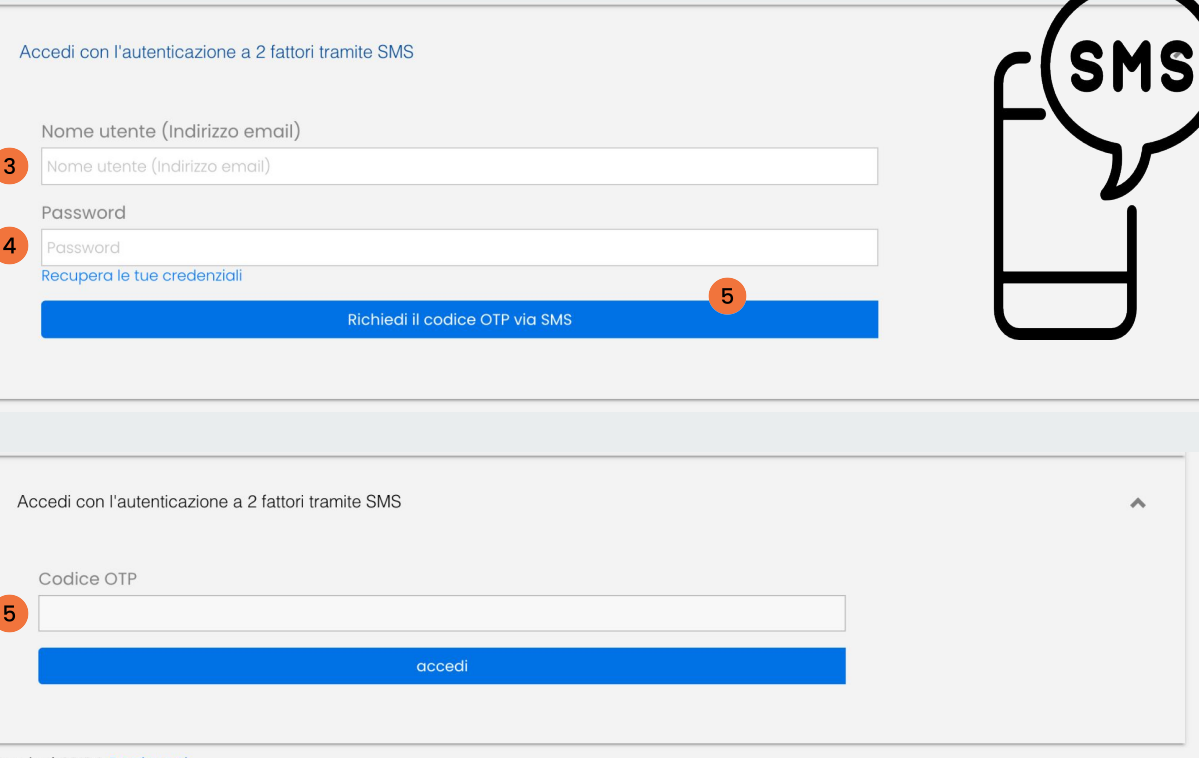

Non hai SPID? Registrati

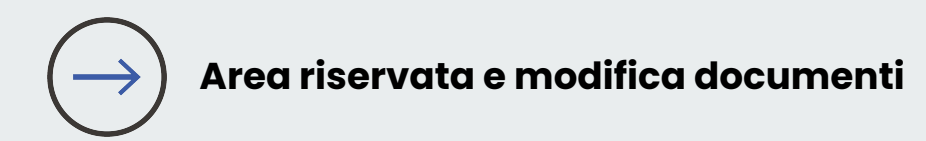

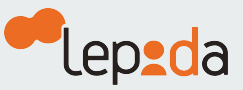

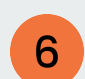

Clicca su **modifica**  in corrispondenza del campo Modifica documenti

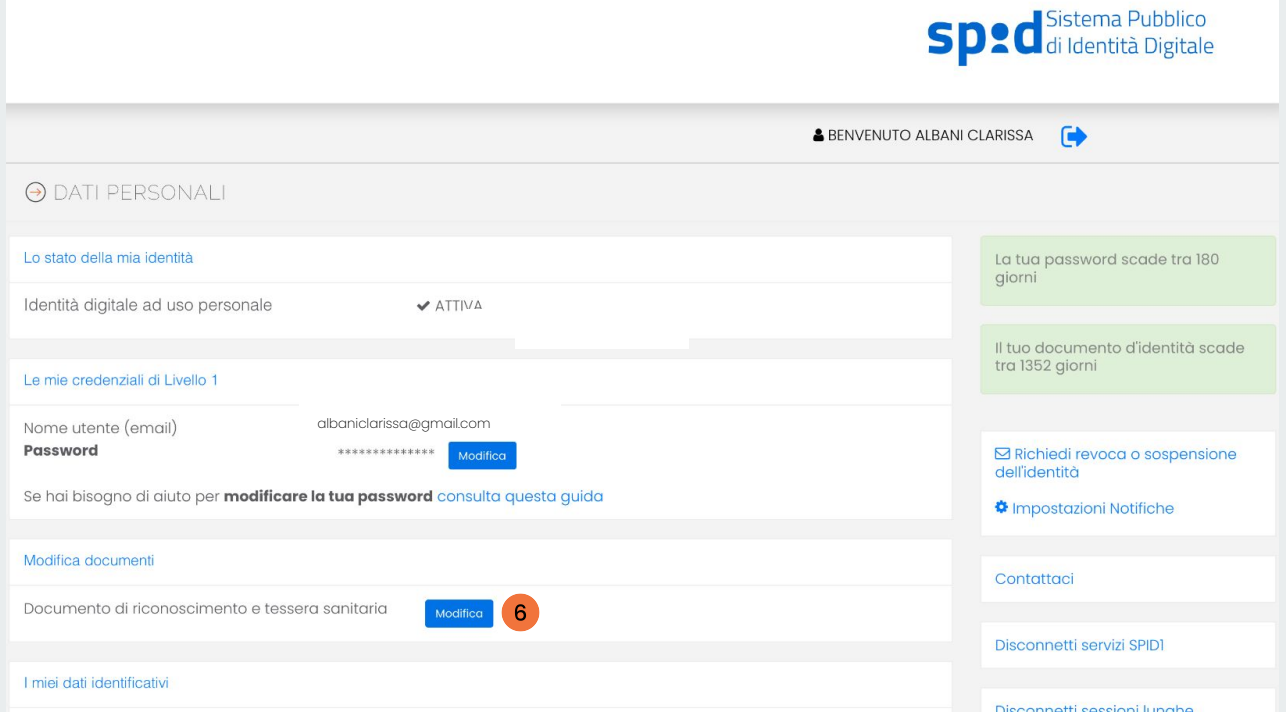

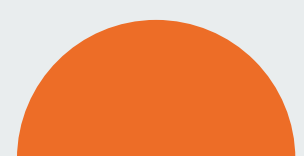

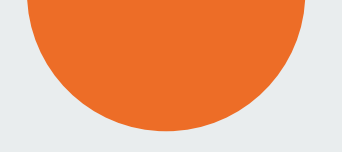

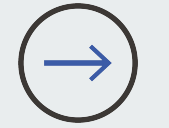

### **Area riservata e modifica documento di identità**

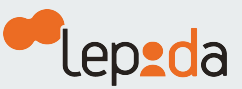

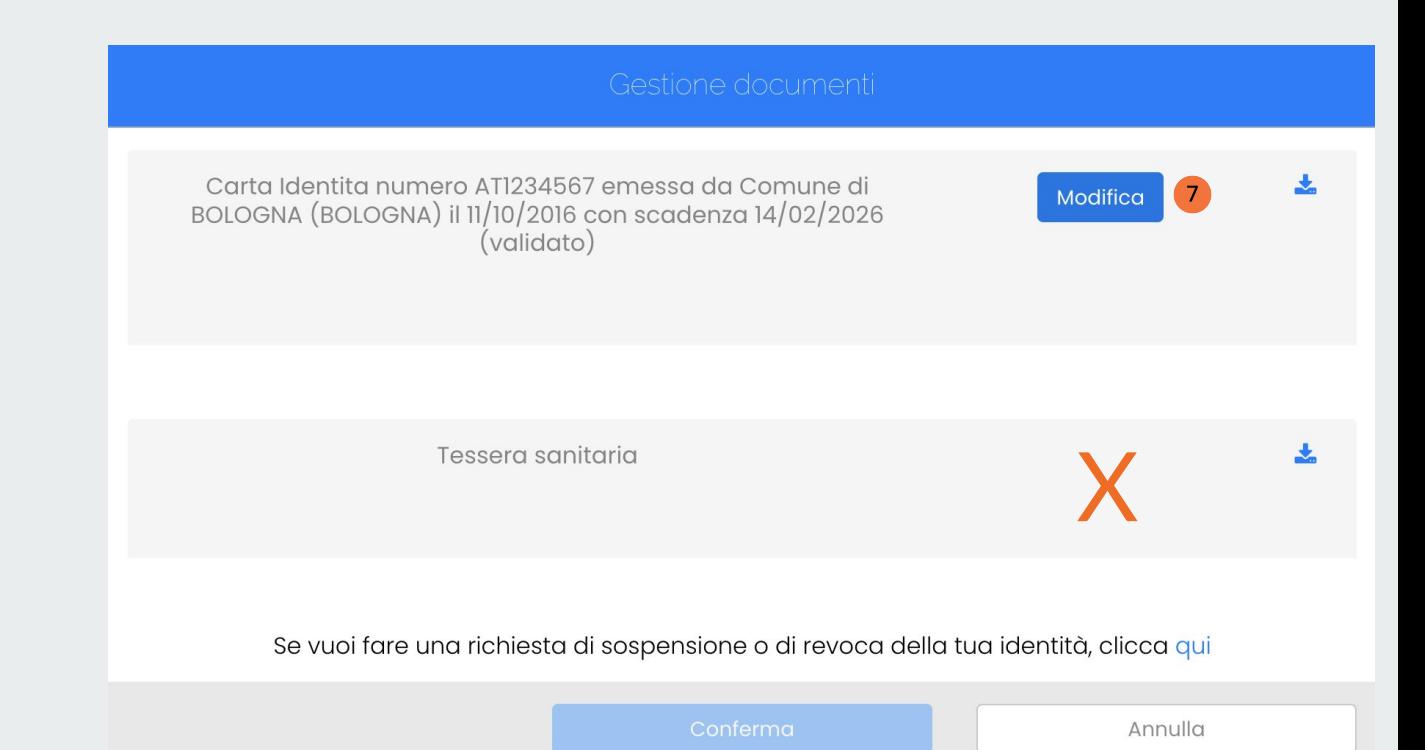

Se la tua Identità è già attiva **non è necessario**  aggiornare la Tessera sanitaria

Clicca su **Modifica**

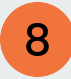

Conferma di dichiarare la correttezza dei dati riportati

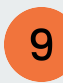

Inserisci gli **estremi del tuo documento di identità** e clicca su **conferma**

Al termine dell'operazione riceverai una email con l'esito dell'aggiornamento

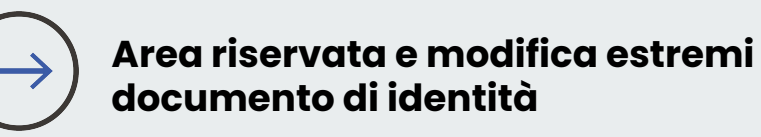

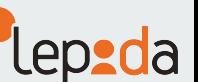

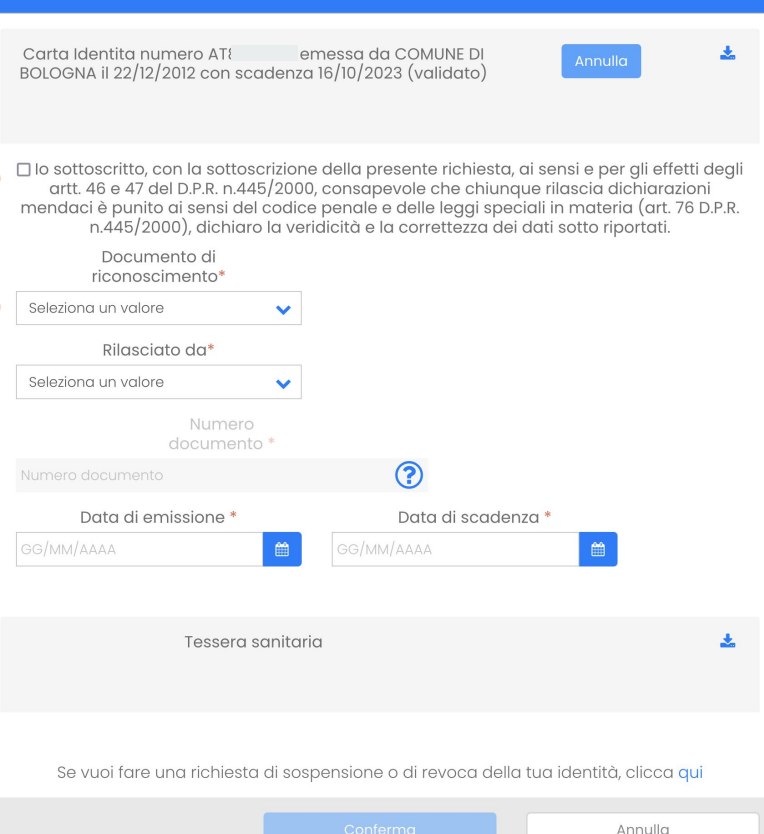

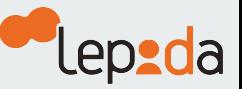

**BETWEEN DESCRIPTION COMPANY** 

in annun mann

## **Guida ai dati richiesti | Carta di identità**

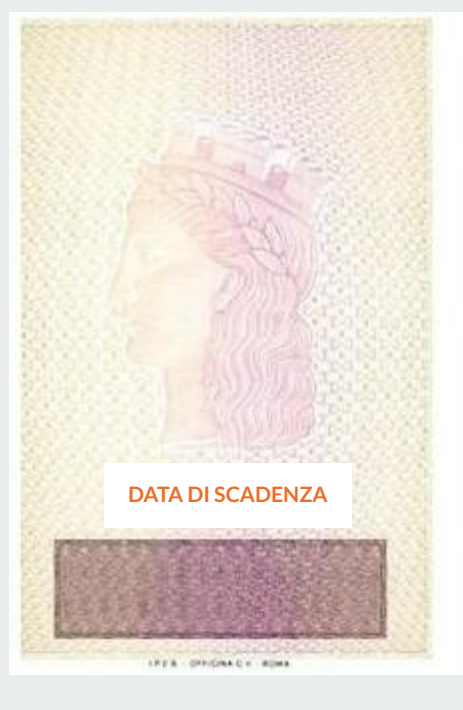

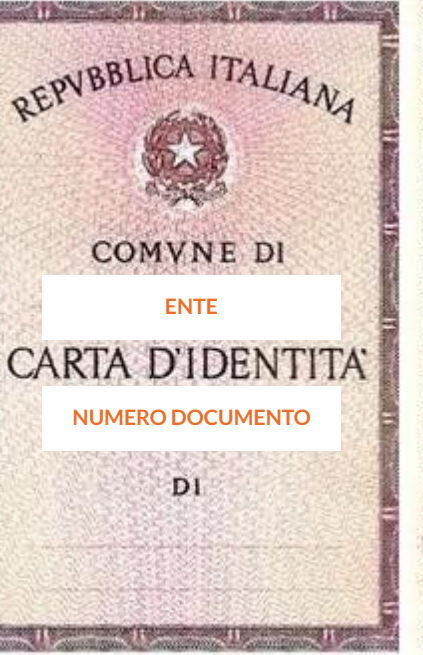

**September** 

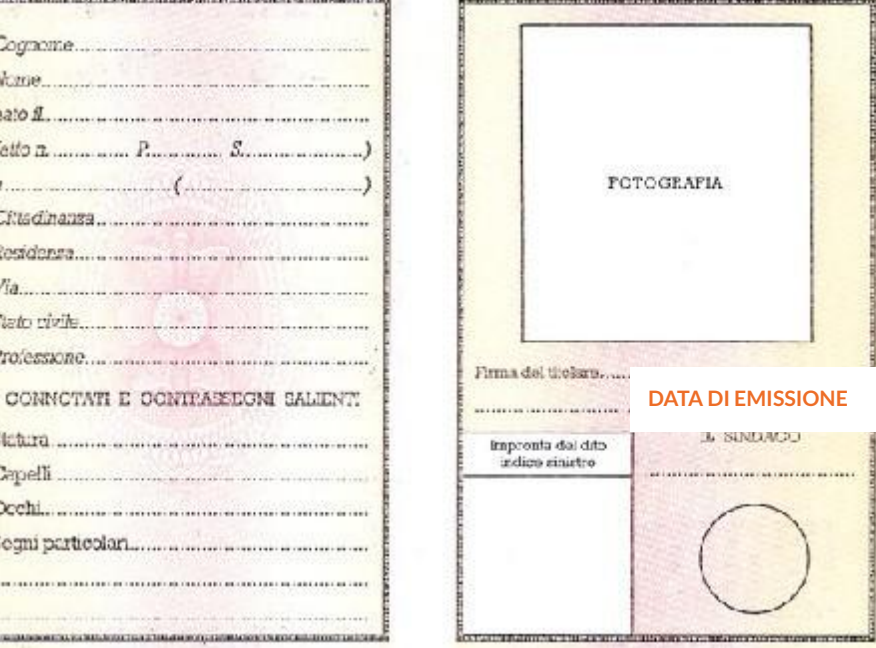

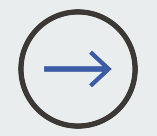

#### **Guida ai dati richiesti | Carta di Identità Elettronica**

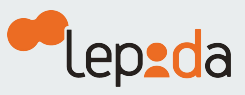

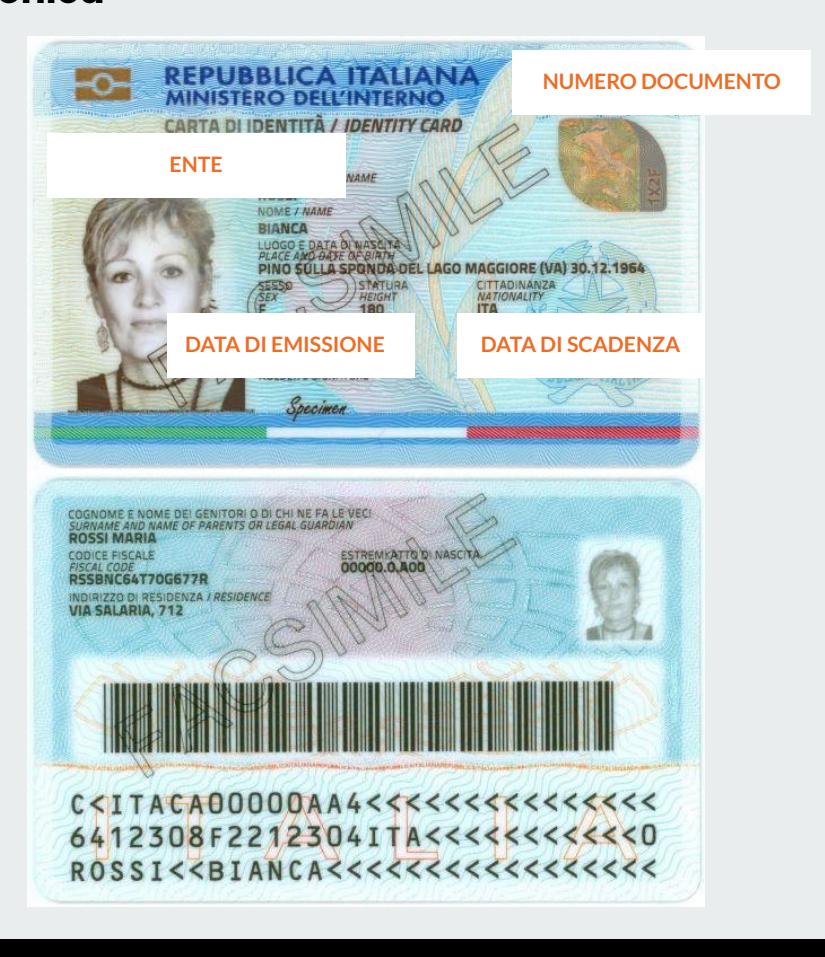

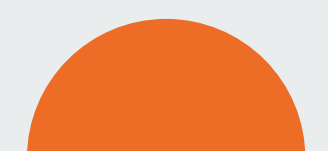

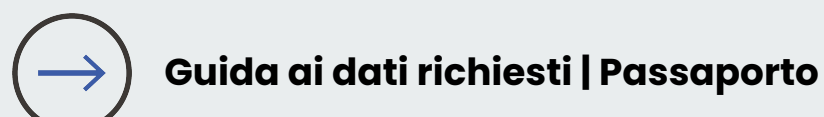

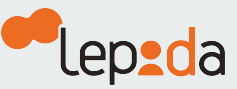

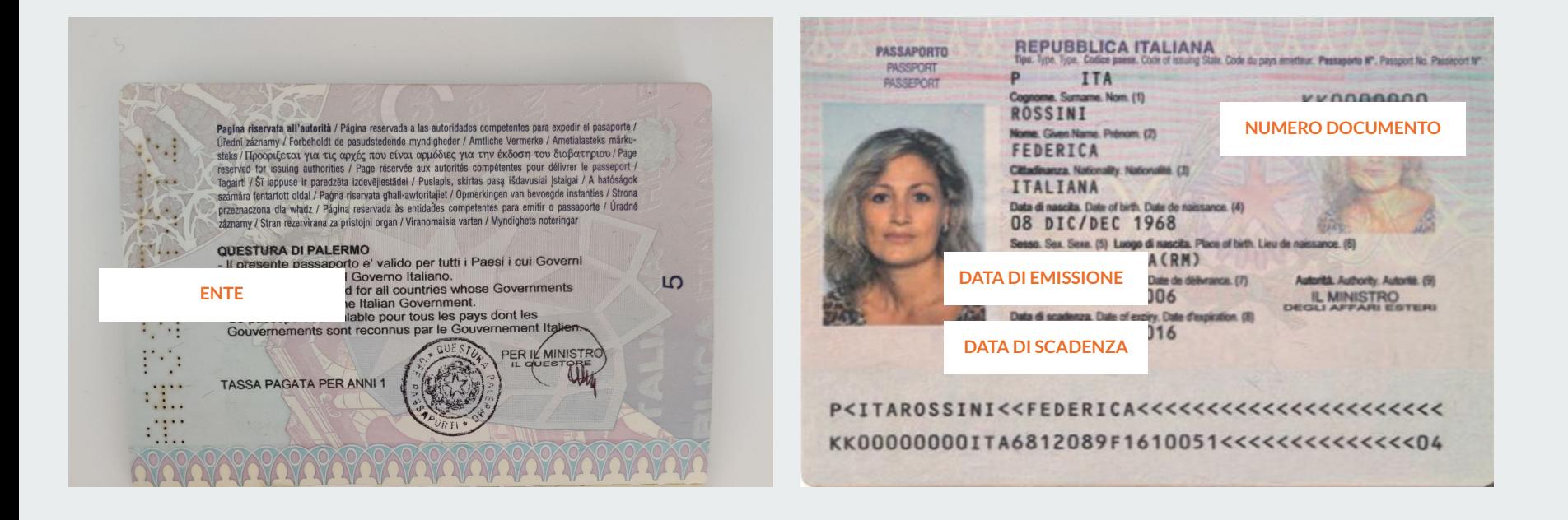

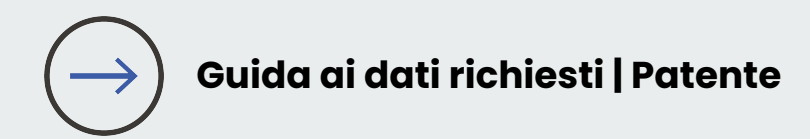

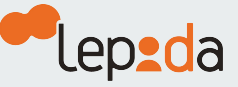

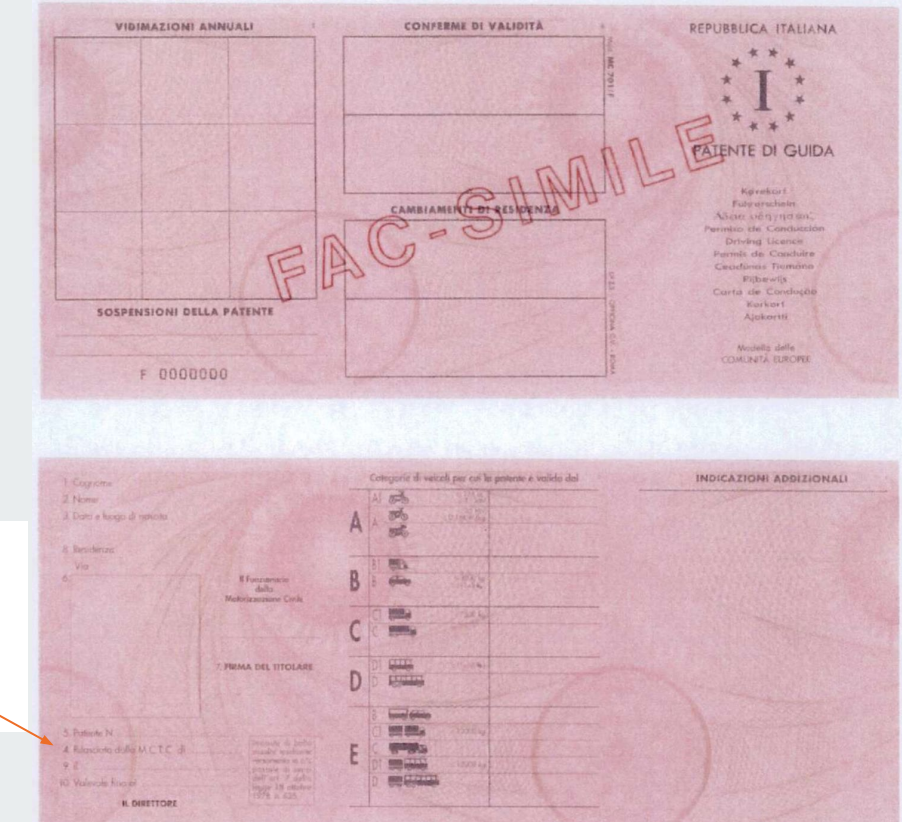

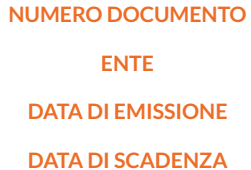

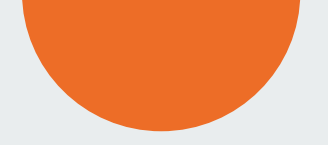

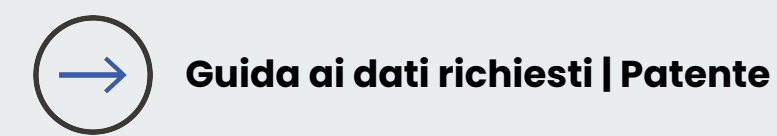

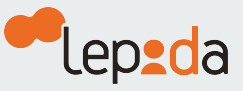

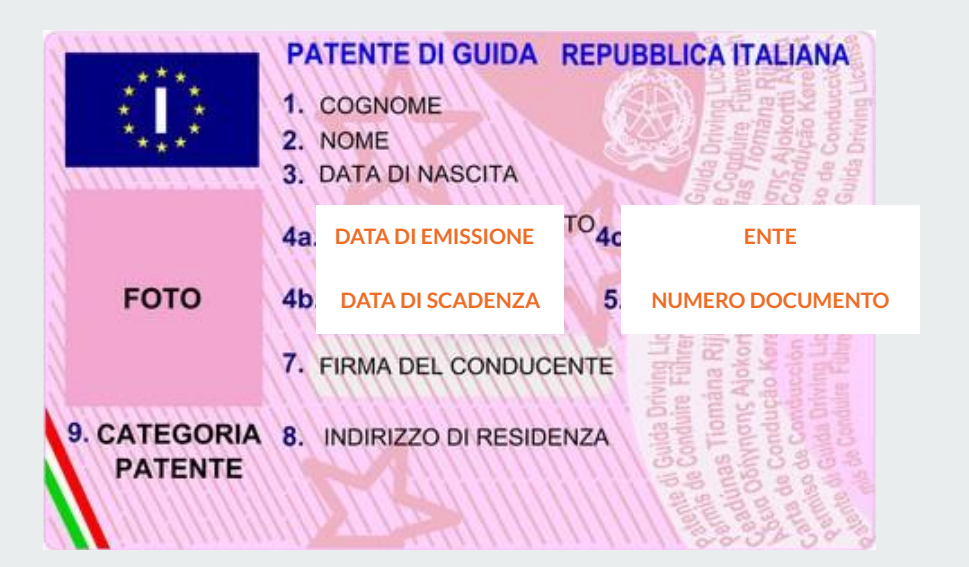

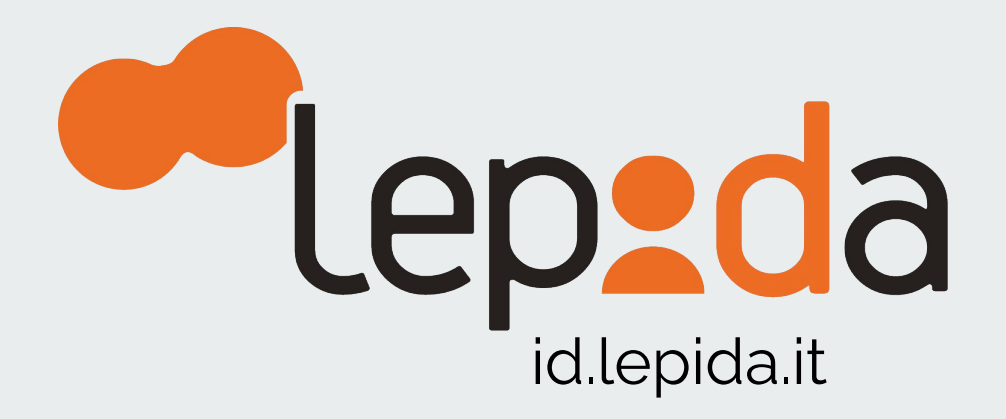